## <https://www.youtube.com/watch?v=udFYNtVccgU>

## **Gebroken glas** – video les

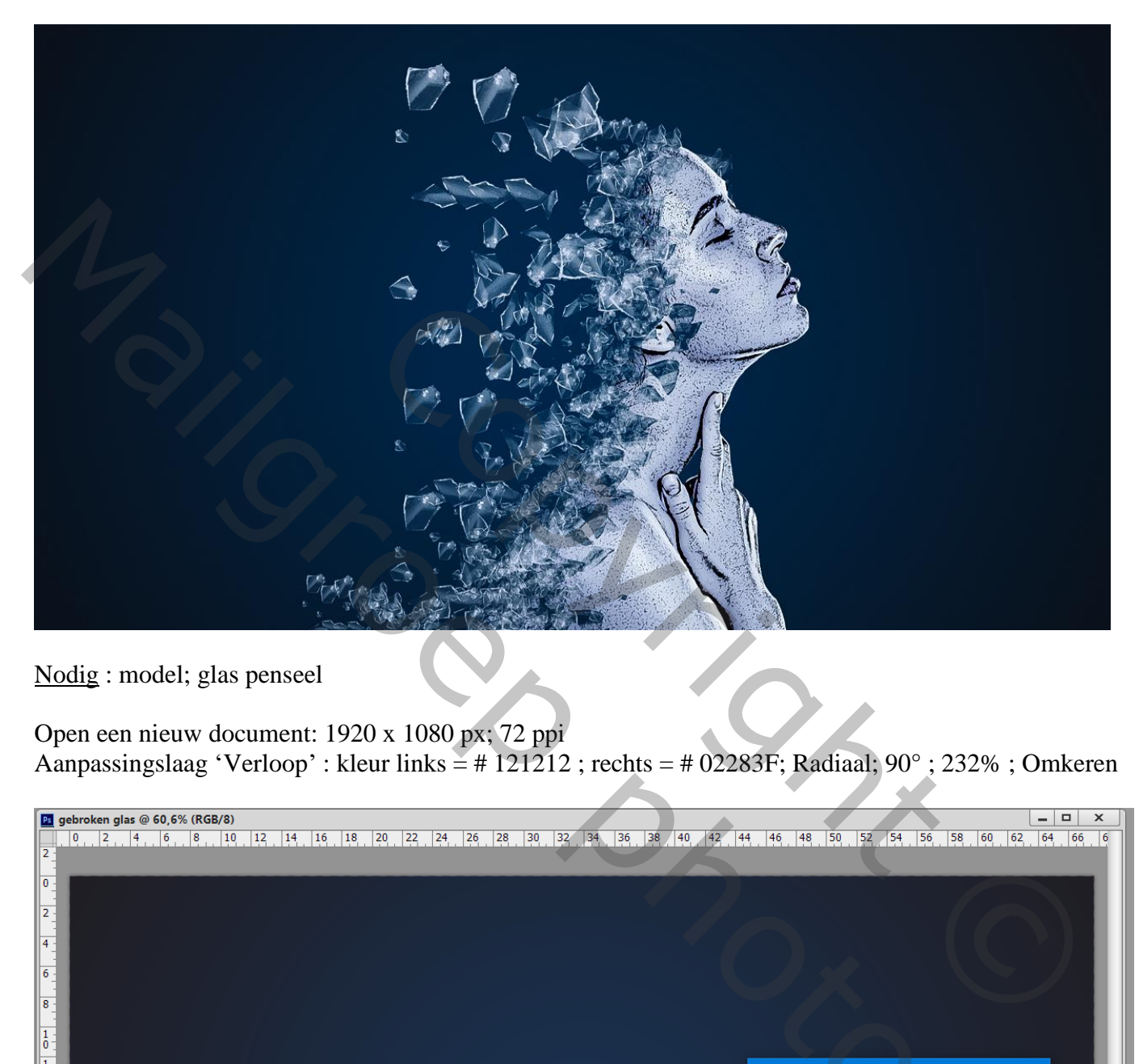

Nodig : model; glas penseel

Open een nieuw document: 1920 x 1080 px; 72 ppi Aanpassingslaag 'Verloop' : kleur links = # 121212 ; rechts = # 02283F; Radiaal; 90° ; 232% ; Omkeren

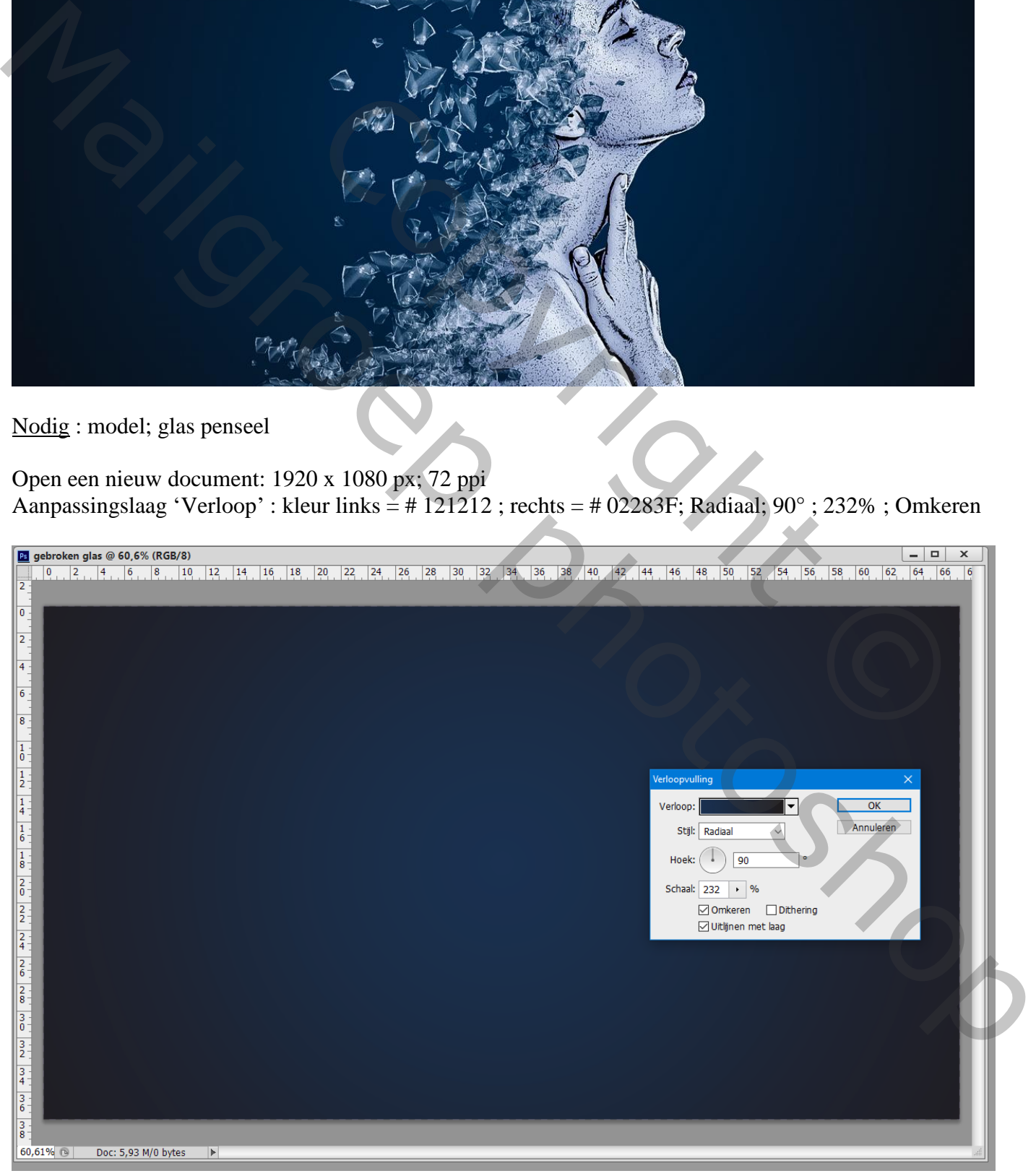

## Uitgeselecteerde vrouw toevoegen

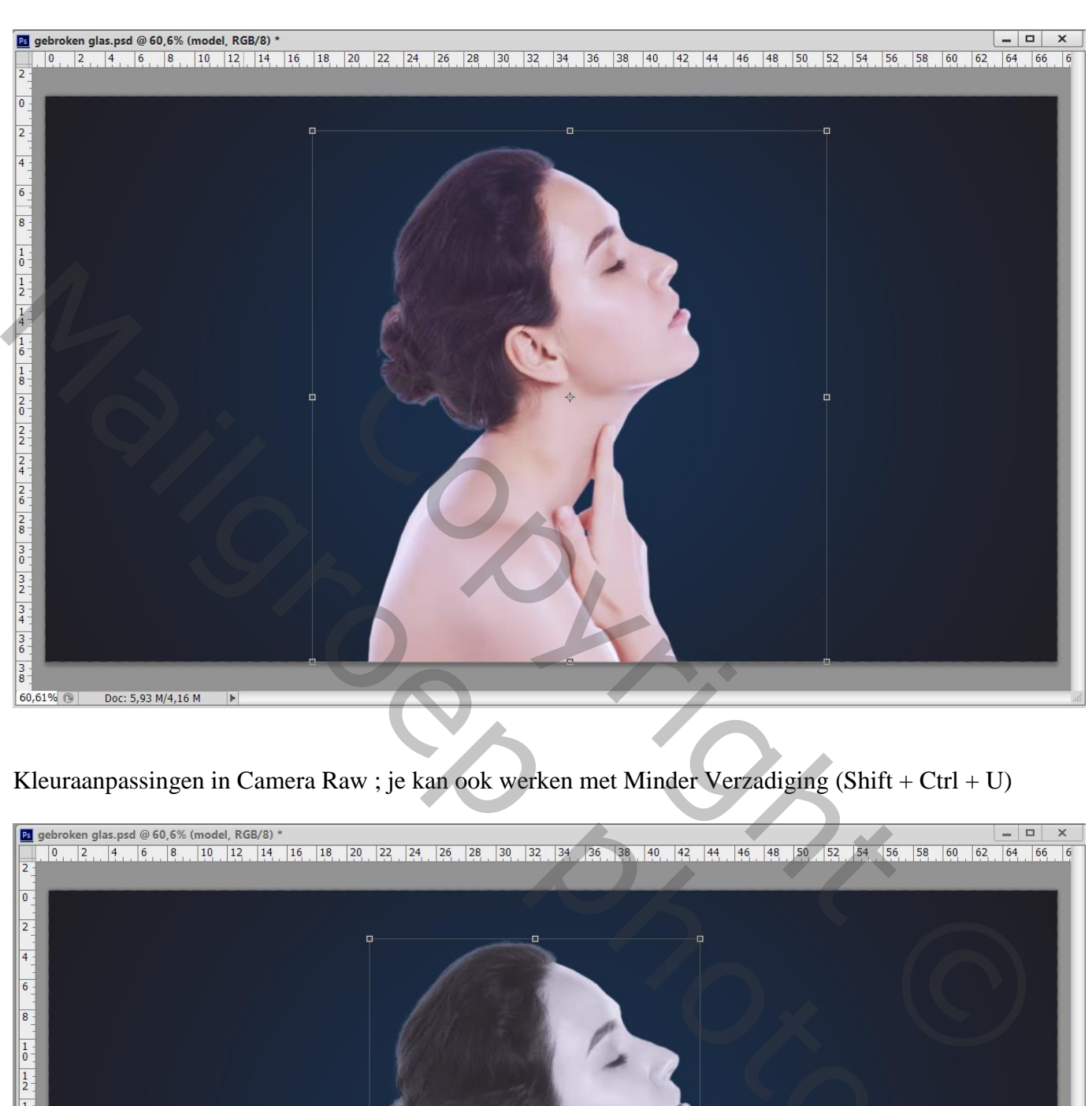

Kleuraanpassingen in Camera Raw ; je kan ook werken met Minder Verzadiging (Shift + Ctrl + U)

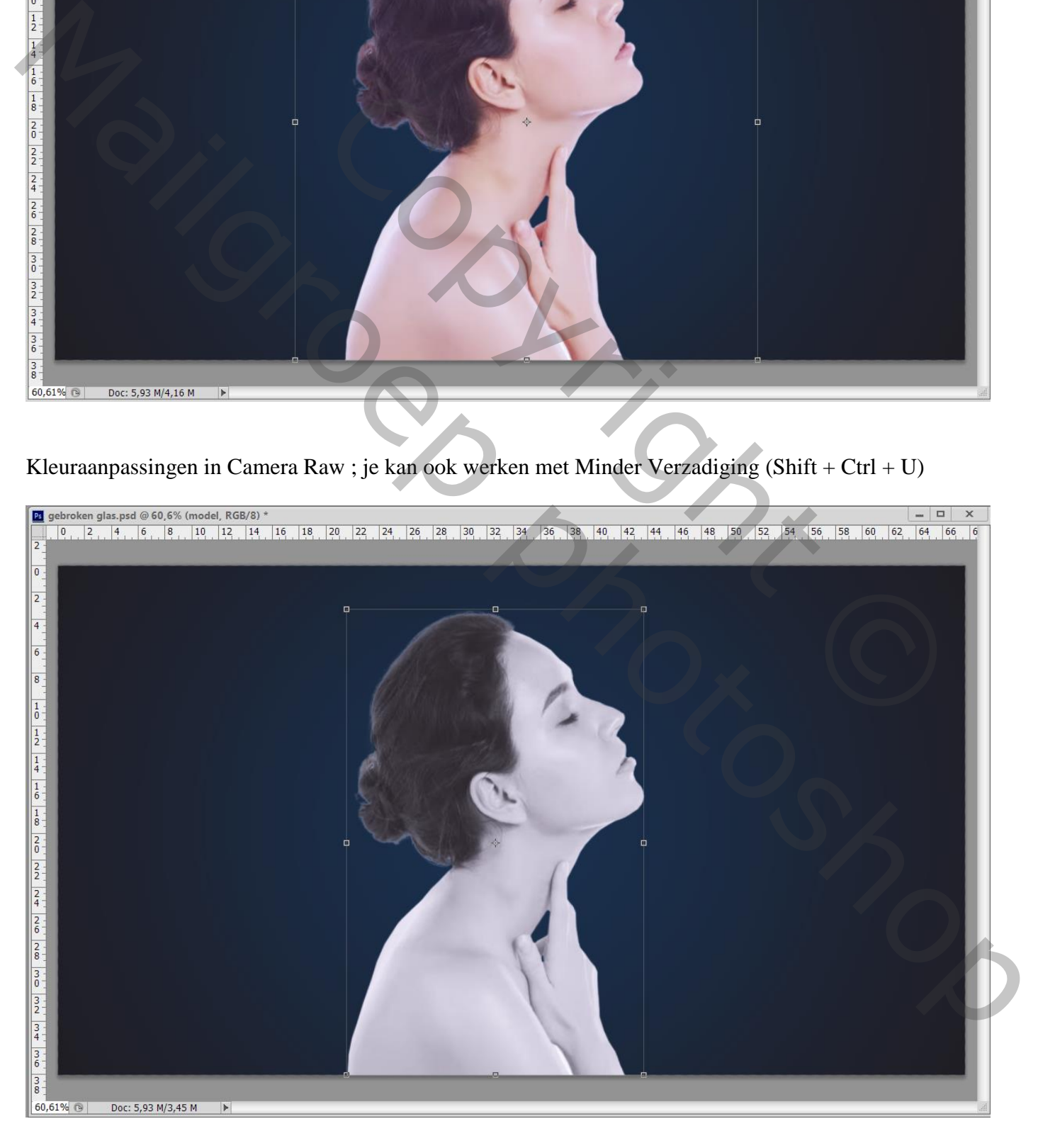

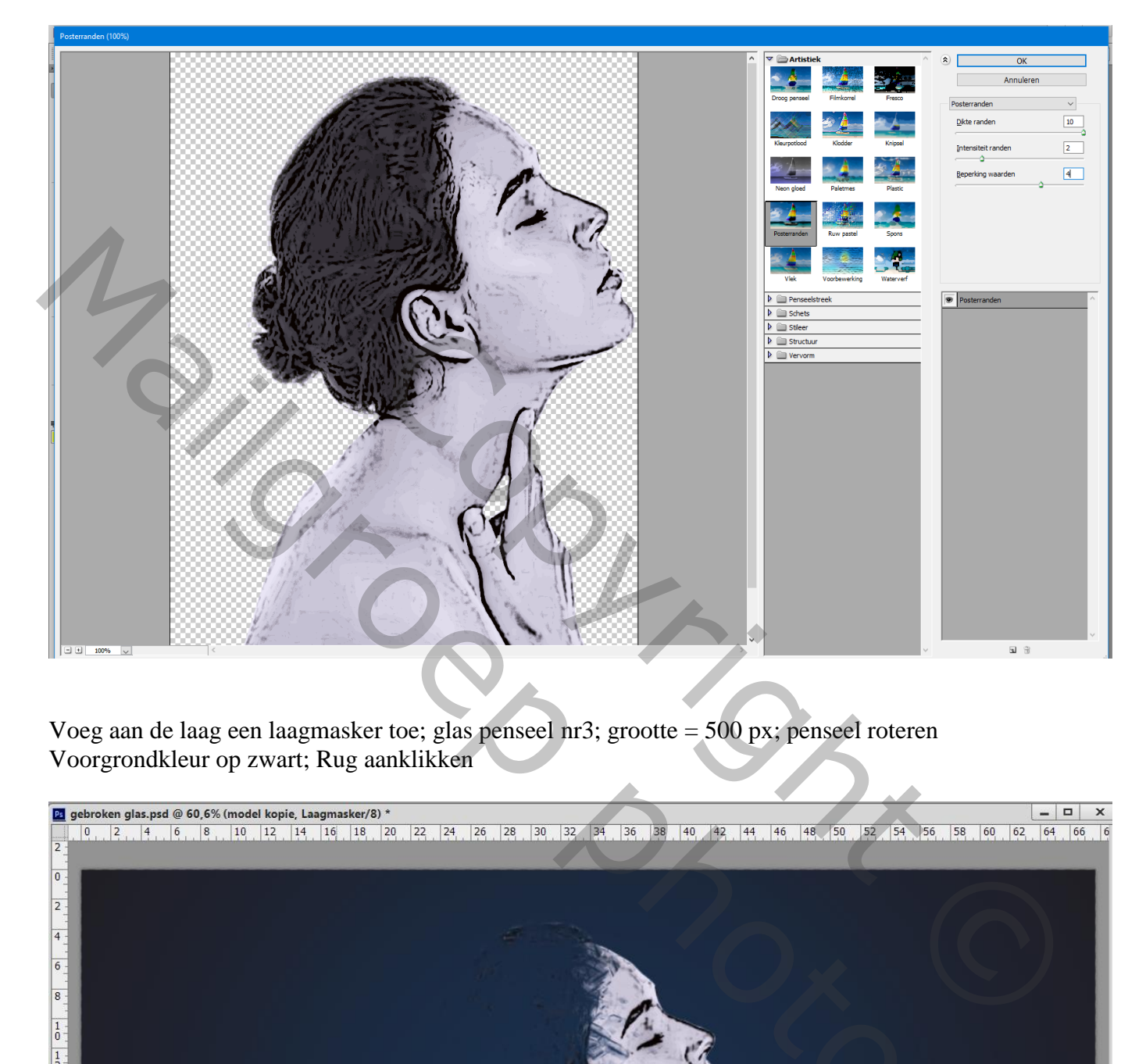

Voeg aan de laag een laagmasker toe; glas penseel nr3; grootte = 500 px; penseel roteren Voorgrondkleur op zwart; Rug aanklikken

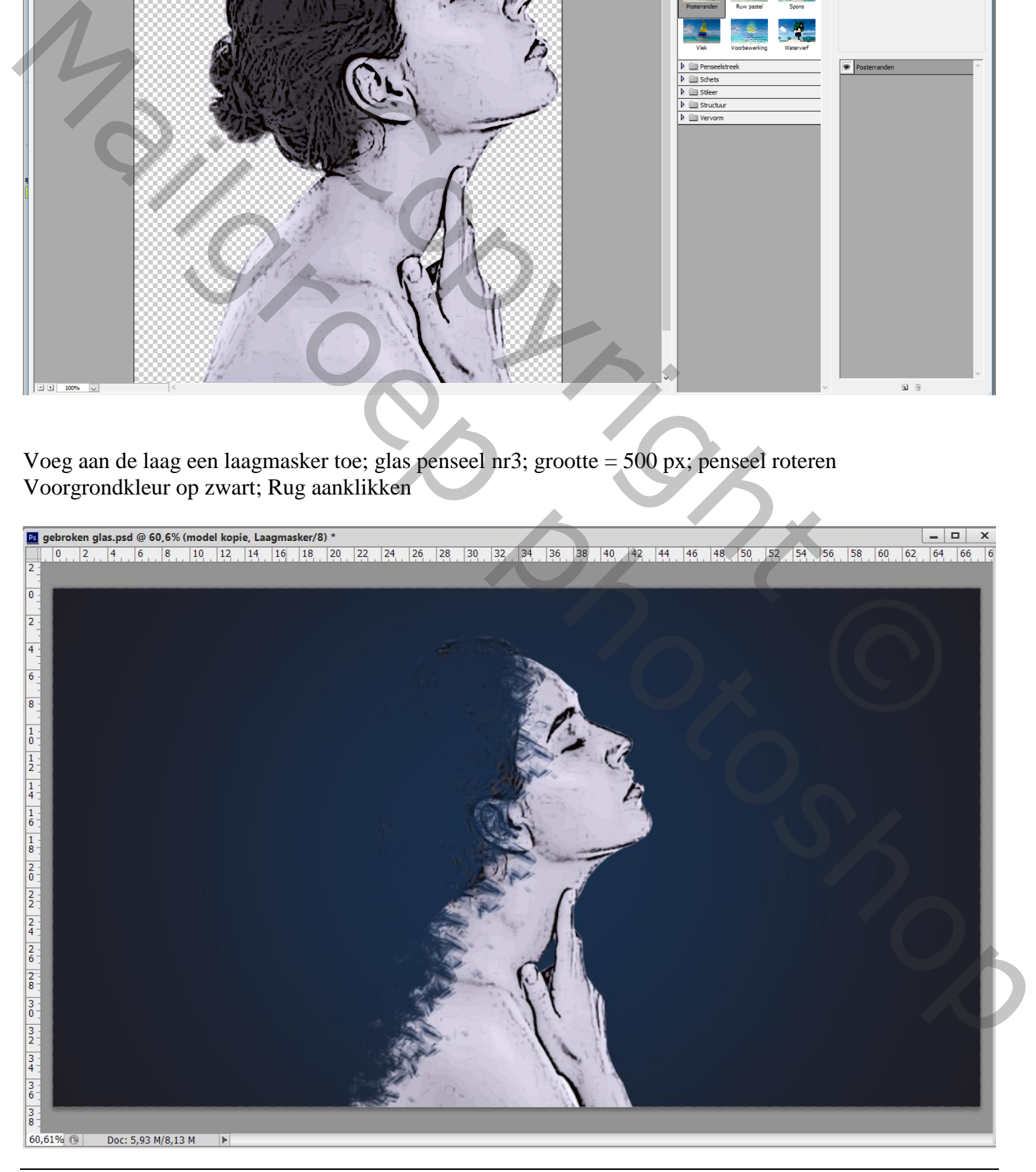

Gebroken glas – blz. 3 Vertaling T

Nieuwe laag onder laag "model" glaspenseel nr5; grootte = 500 px; kleur = # C7CDE0 Penseel roteren; Achter het model klikken Gum gebruiken om overbodige glas delen te verwijderen

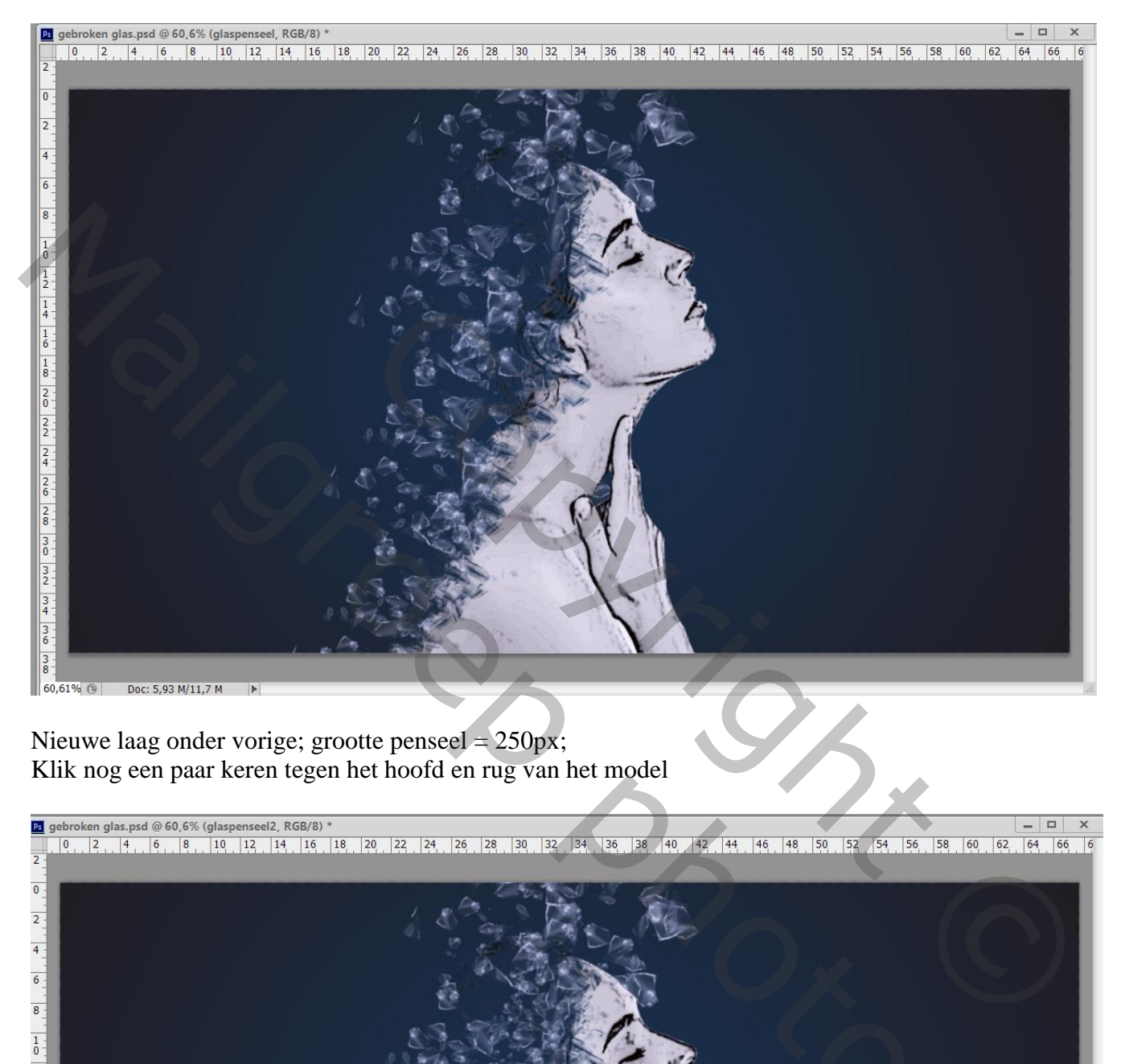

Nieuwe laag onder vorige; grootte penseel  $= 250px$ ; Klik nog een paar keren tegen het hoofd en rug van het model

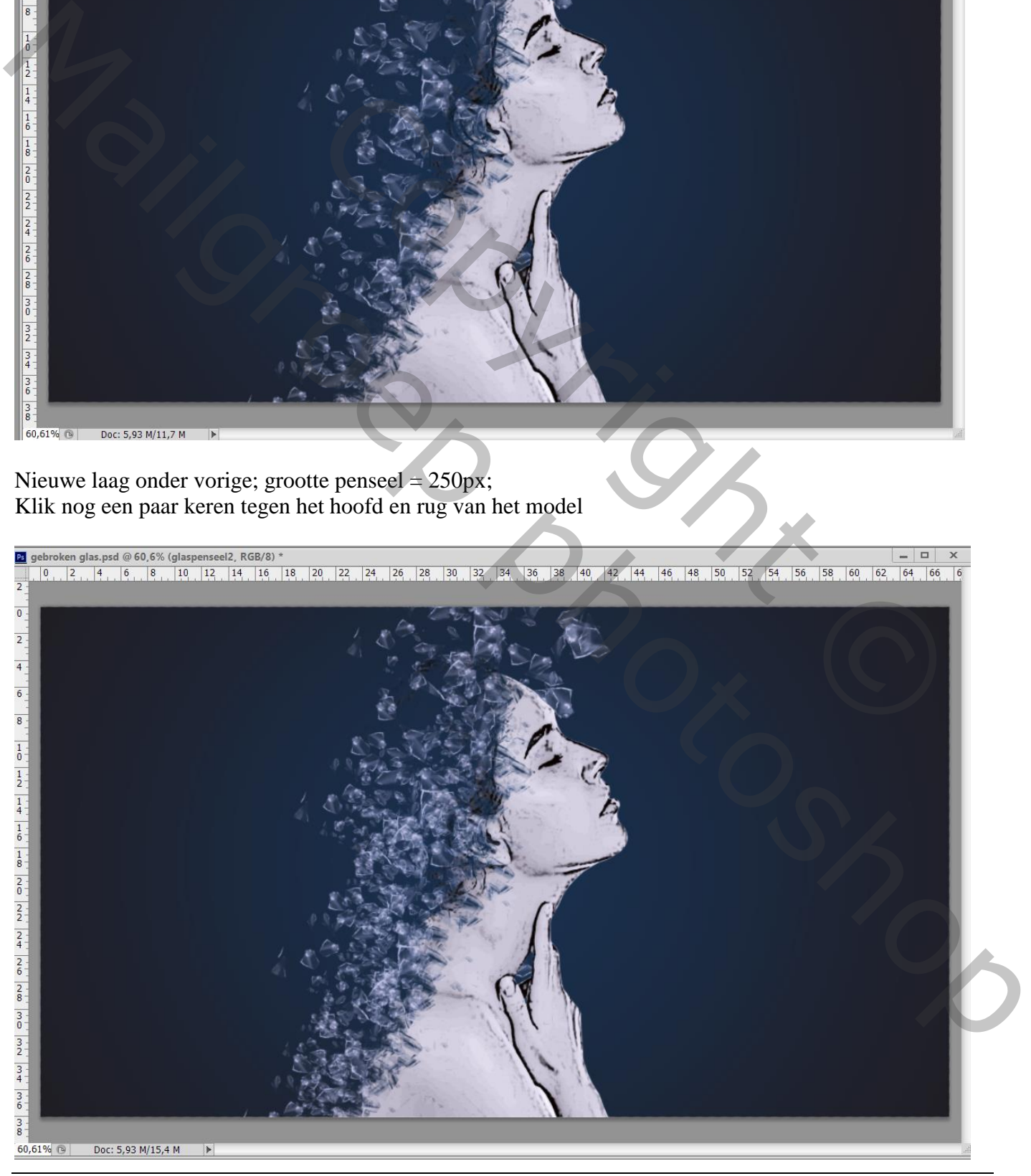

Gebroken glas – blz. 4 Vertaling T

## Bovenste laag; Aanpassingslaag 'Kleurbalans', Middentonen = -17 ; 0 ; 19

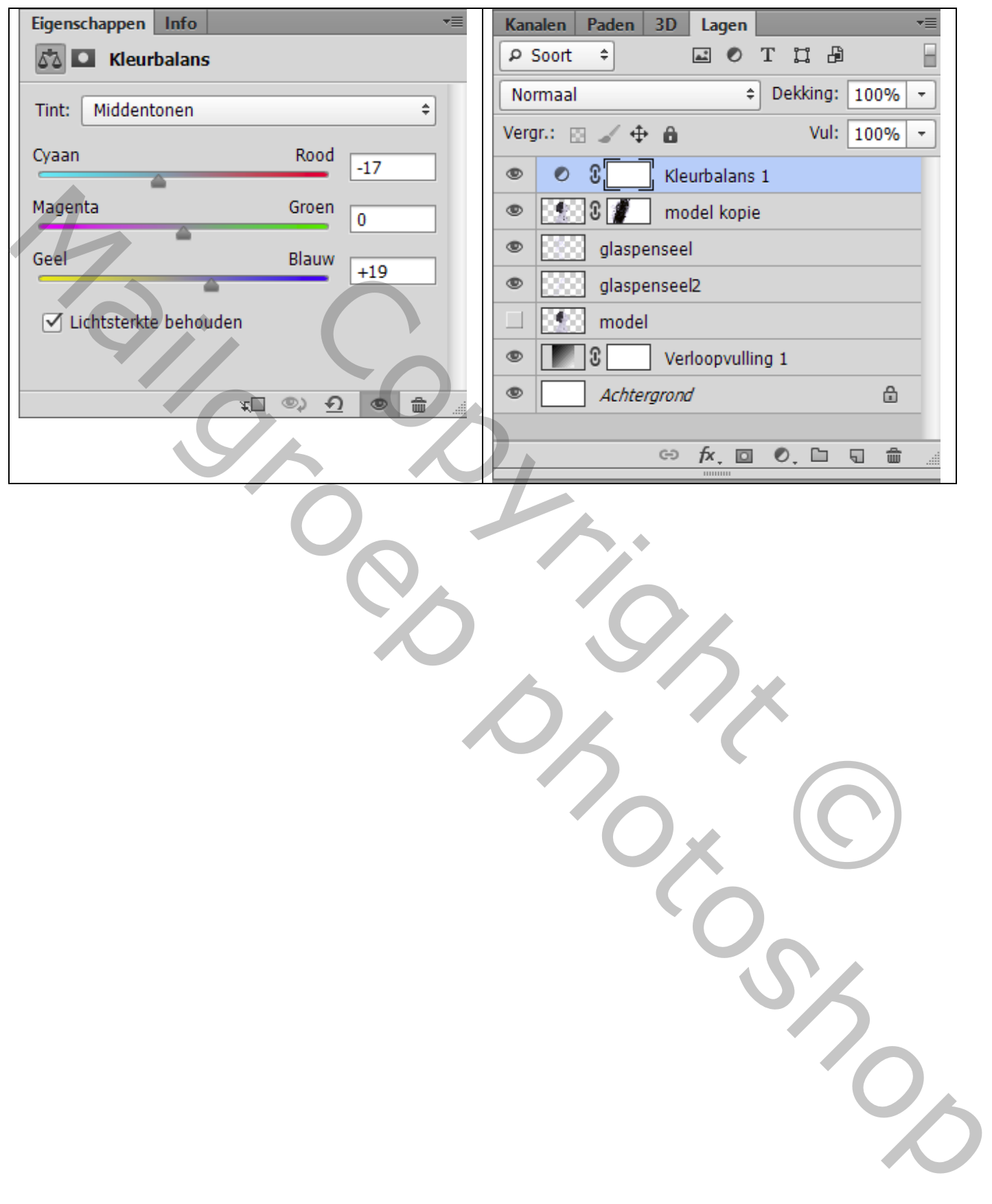